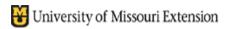

# **QuickBooks Fixed Assets Tracker**

**Contents:** 

<u>Data Entry</u>
<u>Custom Fields</u>
<u>Listing</u>
<u>Report</u>
One Fund Inventory Report

#### This document explains how to use the Fixed Assets Tracker in QuickBooks.

Assets that will be used for a number of years in the operation of Extension Council business are known as Fixed Assets. Examples of Fixed Assets include office equipment and furniture. The mininum value for an inventory item required to be entered in the Fixed Assets database or recorded manually is the decision of the County Program Director and the Extension Council.

**Inventories - Equipment and Furniture** - A complete listing of all Council-owned non-expendable furniture and equipment as defined by Council policy should be maintained and reviewed annually. Information such as date of purchase, purchase cost, serial and inventory numbers, and current location is used for valuing assets, insurance documentation, damage or loss reports and budgeting for replacement. A complete listing of council-owned Fixed Assets is required during annual audits.

The **QuickBooks Fixed Assets Tracker** stores important information about Council Assets, such as equipment and furniture, and tracks data regarding - cost, purchase date, item description, etc.

#### **Other Choices**

The Extension Council and the County Program Director may elect to record and update all fixed assets manually or utilize a computer program—Word or Excel, or Microsoft Access Inventory. See document, <u>Fixed Assets Inventory</u>, for explanation on how to use the Microsoft Access Fixed Assets Database.

**Note**: The Physical Inventory or Inventory Stock in QuickBooks is a list of items purchased for resale to customer. It is not the Fixed Assets Inventory.

The **Fixed Assets Data Entry** screen allows for convenient recording of specific information about each fixed asset item.

- Select Lists from the menu bar
- Select Fixed Asset Item List

OK

Cancel

Help

- Select **Item button** at lower left corner of screen
- Select New or Edit

s Inform

s Price

Staff

Fund

**✓** Staff

**▼** Fund

굣

Inventory ID

Inventory ID

 Complete the fields. For Asset Account, select 7700-Equipment & Furniture.

ОК

Cancel

Help

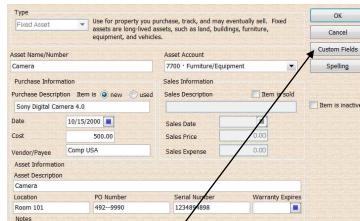

There is an account 12100-Inventory Asset account that businesses use to record assets. However, Council is not required to record equipment and furniture as assets in the accounting system because they do not file annual income tax returns. Use account 7700-Equipment & Furniture instead.

**Additional custom fields** (Staff, Fund, Inventory ID, or other information) may be created by

- selecting the **Custom Fields** button.
- selecting the **Define Fields** button.

After new Fields are defined, the User must select the Custom Fields button to **add data to the fields** for each fixed asset item.

Fixed Assets Tracker QB September 21, 2011 Page 1 of 3

A sample **Listing** of Fixed Assets Items is shown below. The listing may be modified by including additional fields (i.e. custom fields) or removing an existing field (column). The FAM Number column is used only with the Fixed Asset Manager installed. (This is QuickBooks' add-on product available for purchase.)

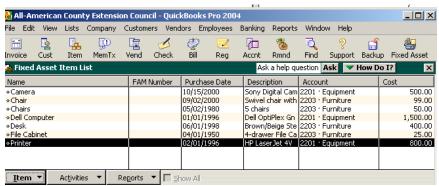

# **Customize the Listing of Fixed Asset Items**

Add or remove columns (fields) in the Listing of Fixed Assets as follows.

- Open the Listing (Lists, Fixed Assets Items List)
- Select Edit from menu bar.
- Select Customize Columns
- Use the Add or Remove buttons to configure your Listing.
- Use the Move Up or Move Down button to organize the columns.
- Click OK to save.

# **Sort Displayed List**

Sort any column by clicking on the column heading.

This is only a display of the Fixed Asset Items. It is not a report.

### REPORTS

A **Report** can be configured as noted below and sorted by specific fields. However, the report does not calculate Total Cost. A QuickBooks Add-On Product, Fixed Asset Manager (FAM), may be purchased from Intuit for improved reporting features.

- Select Reports from menu bar, List, Fixed Assets Listing.
- Remove the FAM number column, using the diamond symbols.
- Re-organize columns by clicking and dragging column headings.
- Add additional fields, (Staff, Fund, InventoryID) as desired.
  - Click Modify Report button
  - Select **Display** tab
  - Under Columns, select appropriate items that you want to appear on the report.
  - Click OK.

Fixed Assets Tracker QB

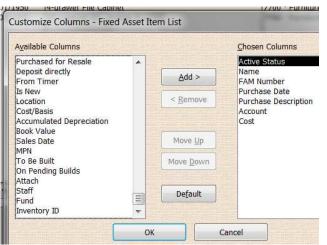

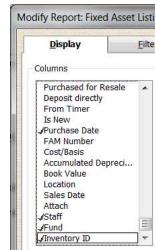

Note the **Sort By** pull-down. Sort the report as you wish.

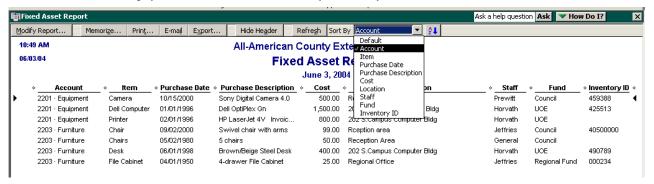

Then memorize report.

# **One Fund Inventory Report**

A One Fund Inventory report may be created and printed by modifying the Fund Filter under **Modify Report** button and the **Filters** tab. Use the original Inventory report to make the changes. Memorize and create a **NEW** Report.

The One Fund Inventory report may be exported as an Excel file or saved as a PDF file.

### **Export as Excel File**

- Open the One Fund Inventory report.
- Select **Export** button at top of screen.
- In the Export Screen, select **Basic** tab
- Select "A new Excel workbook.
- Click Export button.
- Report opens in Excel.
- Select File, Save As
- Create a file name and save report to a folder for later retrieval and insert into an email message.

#### Save as PDF File

- Open the One Fund Inventory report.
- Select File, Save as PDF.
- Create a file name and save report to a folder for later retrieval and insert into an email message.

### **Filters** Choose Filter Fund Location UME Sales Date To Be Deleted Db Internal Mo... Attach Export... Export Report Advanced Export QuickBooks report to: a comma separated values (.cs ırchase Date a new Excel workbook /01/1996 an existing Excel workbook /01/1998 C:\Documents and Settings\H use an existing sheet in the Select a sheet @ create a new sheet in the v Include a new worksheet in worksheet linking Export

Modify Report: Fixed Asset Listing

#### **Tax Status**

The Extension Council is not required to file a Federal or State Income Tax Return. Therefore, calculating Depreciation Expense and Accumulated Depreciation for Fixed Assets is not required by law. It was the decision of the Fixed Assets Committee not to address the Depreciation issue.

Fixed Assets Tracker QB September 21, 2011 Page 3 of 3